# Industrial Automation Crimson® 3Honeywell IPC620Driver Tech Note 41

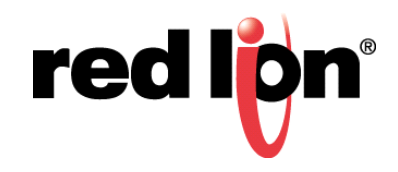

#### **Abstract:**

This document describes how to set up the Honeywell IPC620 driver for use with Crimson Software.

#### **Products:**

Red Lion Controls CR1000 Human Machine Interface (HMI), CR3000 HMI, Data Station Plus, G3 HMI, G3 Kadet HMI, Graphite® Controller, Graphite HMI, Modular Controller, and ProducTVity Station™

## **Use Case:**

Configuring the Honeywell IPC620 Serial Driver in Crimson

#### **Required Software:**

Crimson 3.1, Crimson, 3.0, or Crimson 2.0

## **Required Operating System:**

Microsoft Windows 2000, or above

## **Introduction**

This Technical Note details the procedure for setting up the Honeywell IPC620 driver in Crimson Software. This document consists of three primary parts:

- **•**Getting Started Describes the steps required to perform the initial Crimson setup.
- **•**Configuring The Port Describes the steps required to configure the communications port used to communicate with the IPC620 driver.
- **•**Creating and Mapping Tags Details the steps required to create and map the data tags used for IPC620 driver communications.

## **Getting Started**

Start the Crimson application. Referring to Figure 1, go to the Navigation Pane and navigate to the Communications section.

- **1.** Select the *RS-485 Comms Port* option.
- **2.** Go to Driver Selection and click on the *Pick* button.
- **3.** Go to Driver Picker for Serial Port and, under Manufacturer, scroll to and select *Honeywell* from the list of drivers.
- **4.** Go to the Driver field, select *IPC620,* and click on the *OK* button.

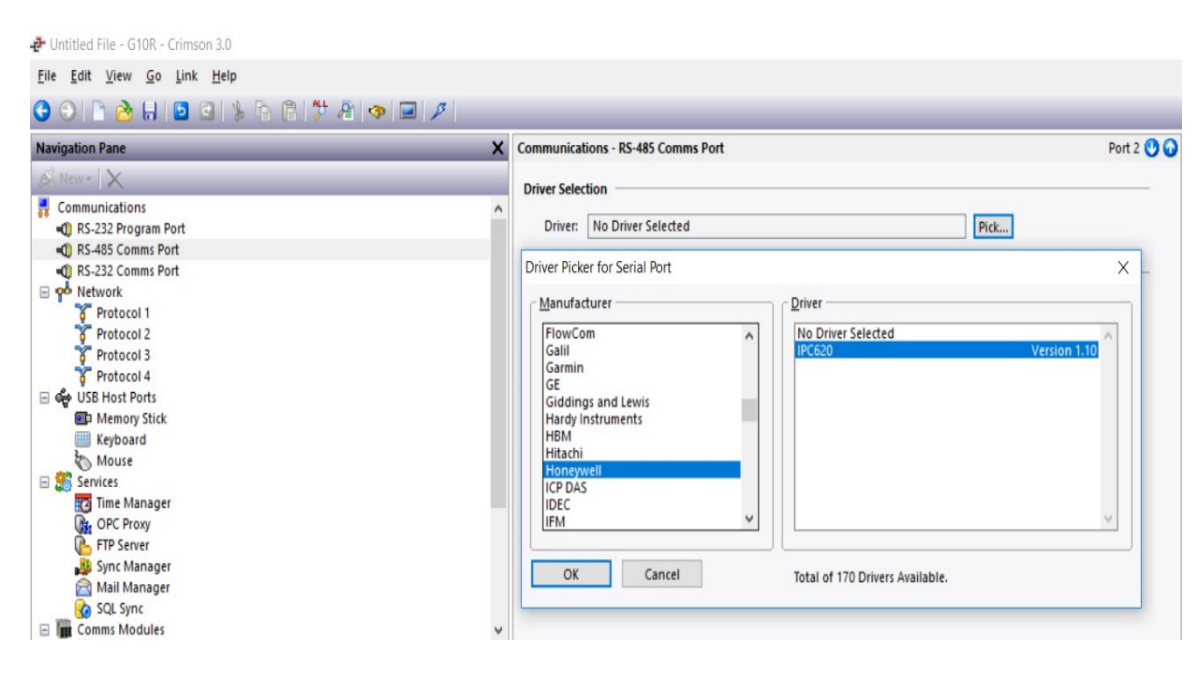

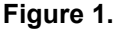

**red lon**® 2 Crimson® 3 Honeywell IPC620 Driver

# **Configuring the Port**

As shown in Figure 2, the Honeywell IPC620 driver is now listed in the Driver field. To configure the communication port parameters to match the Honeywell device, perform the following steps:

- **1.** Navigate to Port Selection and specify the Connection; *CIM* in this example.
- **2.** Navigate to Port Settings and set:
	- **•** Baud Rate; *9600* in this example
	- **•**Data Bits; *Eight* in this example
	- **•**Stop Bits; *One* in this example
	- **•**Parity; *Odd* in this example
	- **•**Port Mode; *4-Wire RS-485 or RS422* in this example

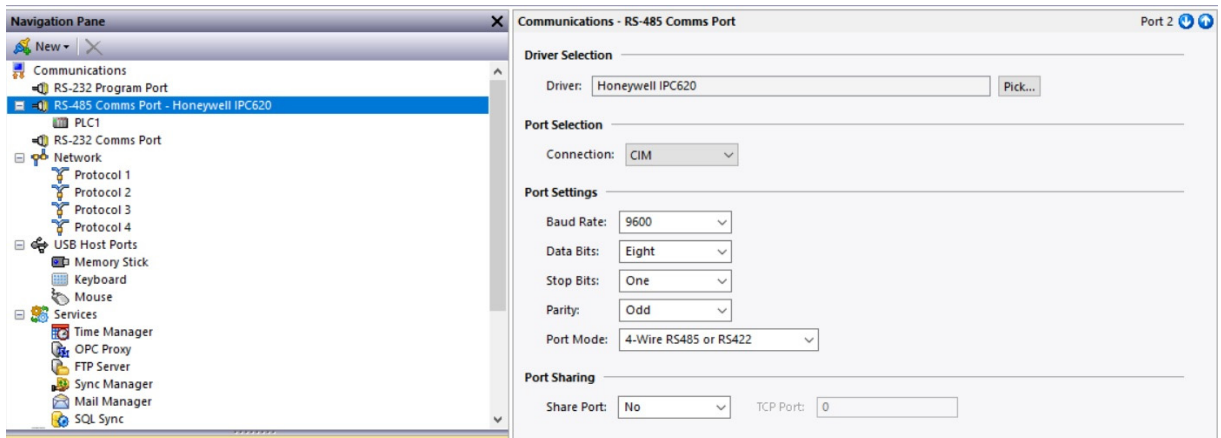

**Figure 2.** 

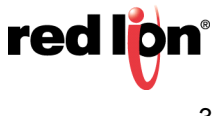

## **Creating and Mapping Tags**

The last set up step is creating and mapping the tags used for driver data. Referring to Figure 3, go to the Navigation Pane and navigate to the Communications section and perform the following steps:

- 1. Navigate to the *Data Tags* section.
- 2. Select *New*; a drop down menu displays.
- 3. Select *Numeric Tag*.

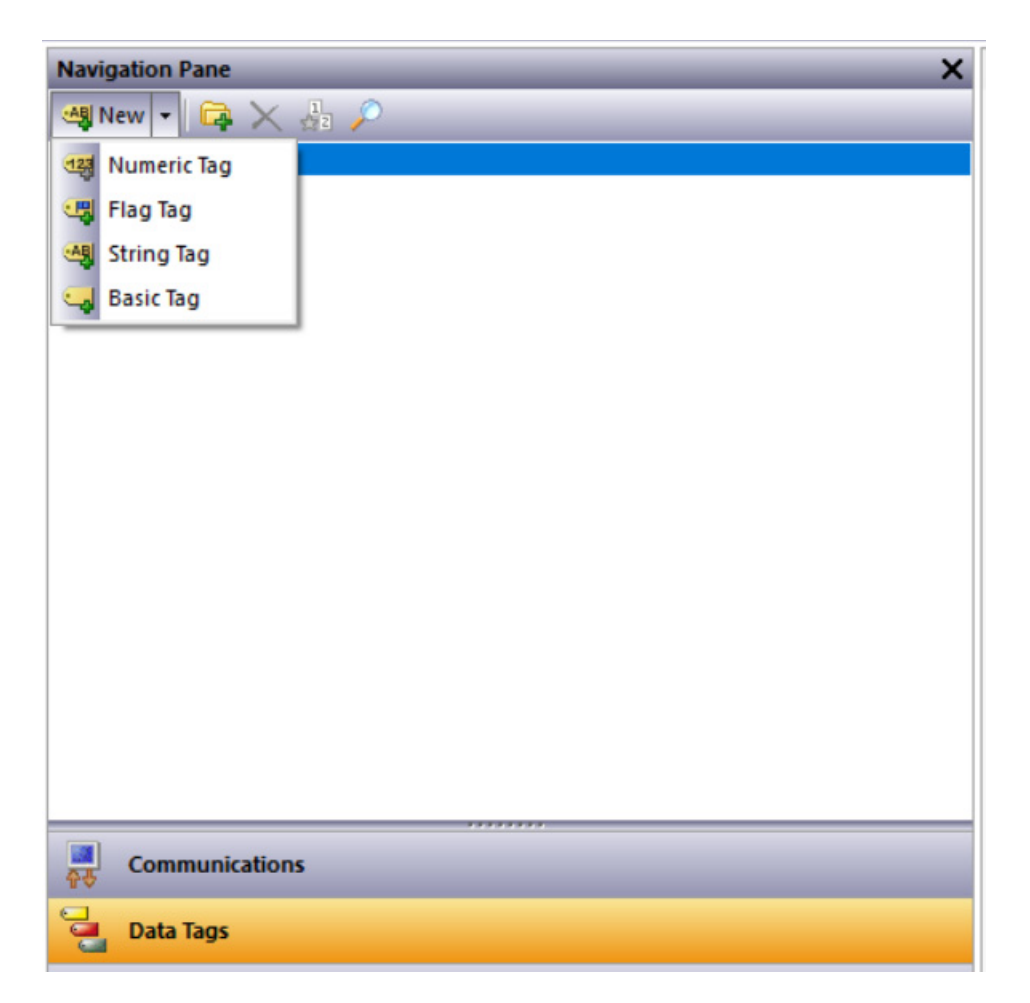

**Figure 3.** 

- 4. Referring to Figure 4, go to the Navigation Pane and select the newly created Data tag;*Tag1*.
- 5. Go to the Data Tags Tag 1 pane and under the Data tab, change the Source field from *Internal* to *PLC1*.
- 6. Go to the Select Address for Honeywell IPC620 popup and select the appropriate Data Item; *D* in this example.
- 7. Still working in the Select Address for Honeywell IPC620 popup, select the appropriate Data Type; *Word as Word* in this example.
- 8. Click on the *OK* button. The Honeywell IPC620 serial driver is now set up for use with Crimson.

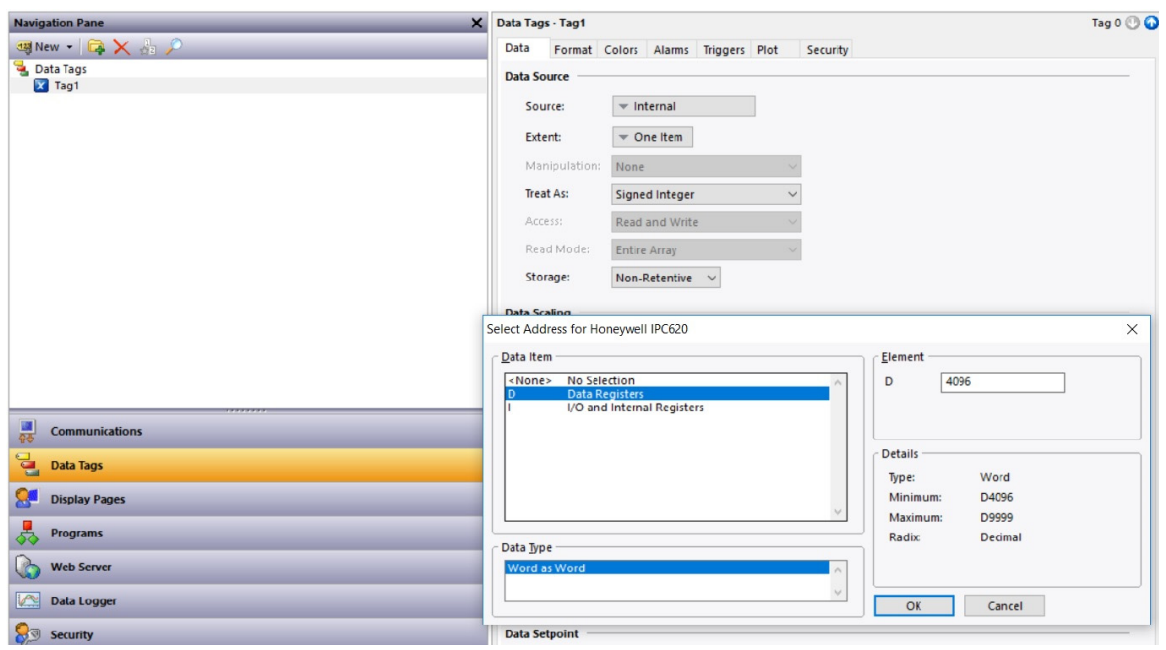

**Figure 4.** 

**NOTE:** Consult the controller's documentation for the mapping of individual registers and their functionality.

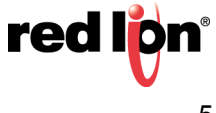